Training Program Quick Reference Guide

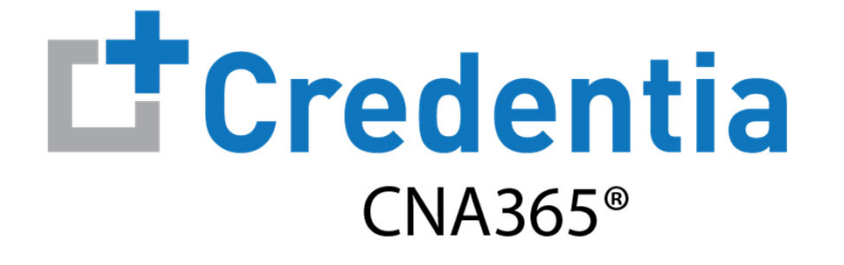

### **Training Program Voucher Management Guide**

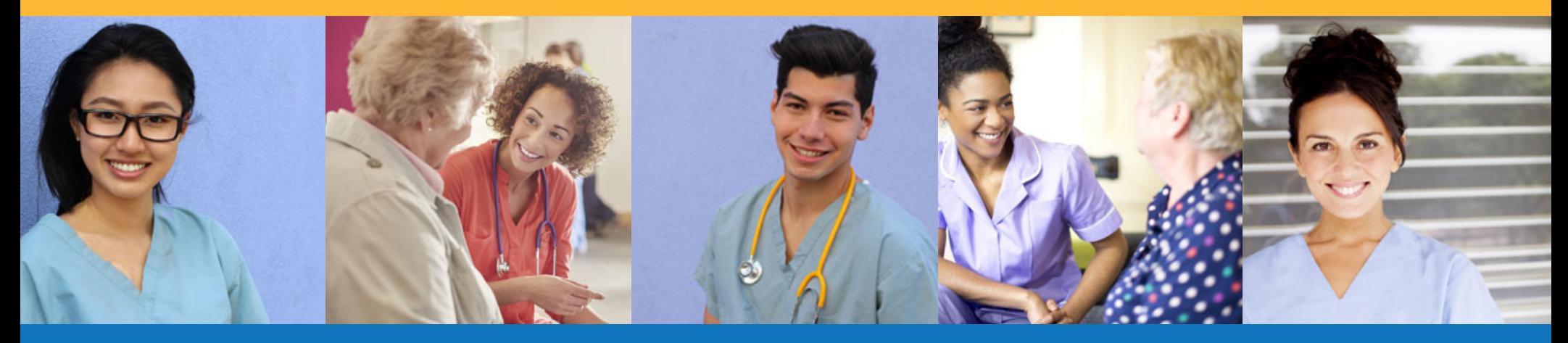

Step 1 – Select Buy New Voucher

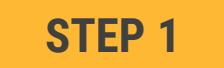

Select "Voucher" on the navigation menu and the select the "Buy New Voucher" button

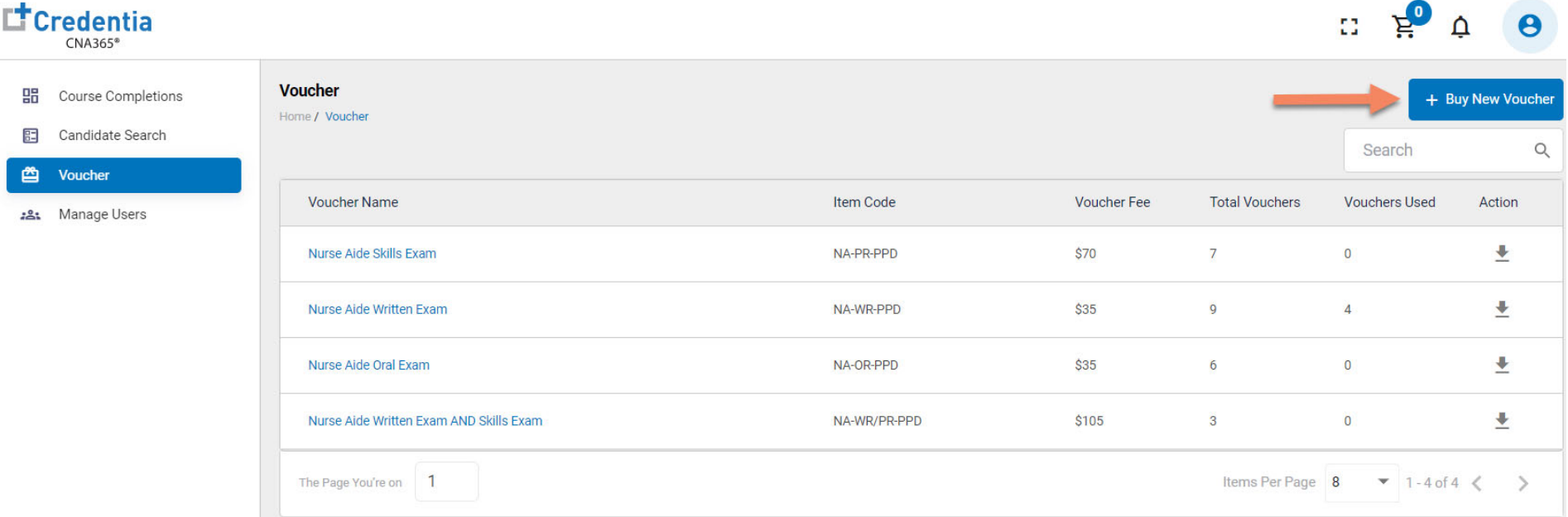

Step 2 – Specify Voucher Quantities

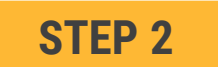

#### Specify the quantity desired for each voucher type and select the "Add to Cart" button

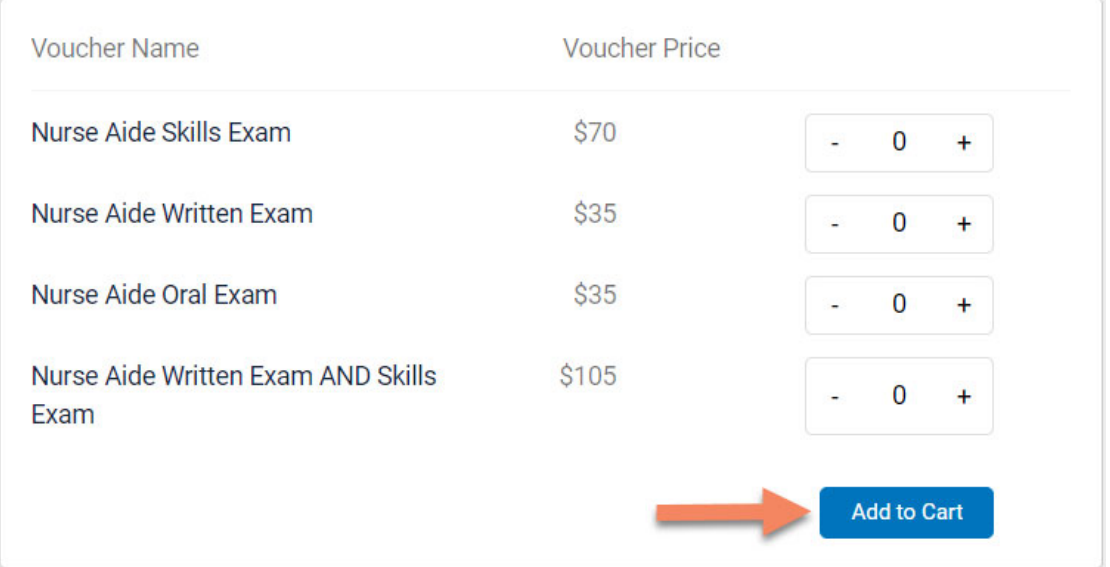

Step 3 – Enter Payment Information in Shopping Cart

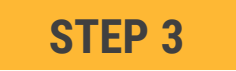

#### **Select payment method:**

Add credit/debit card information and save card to your account by selecting "Save Card" button

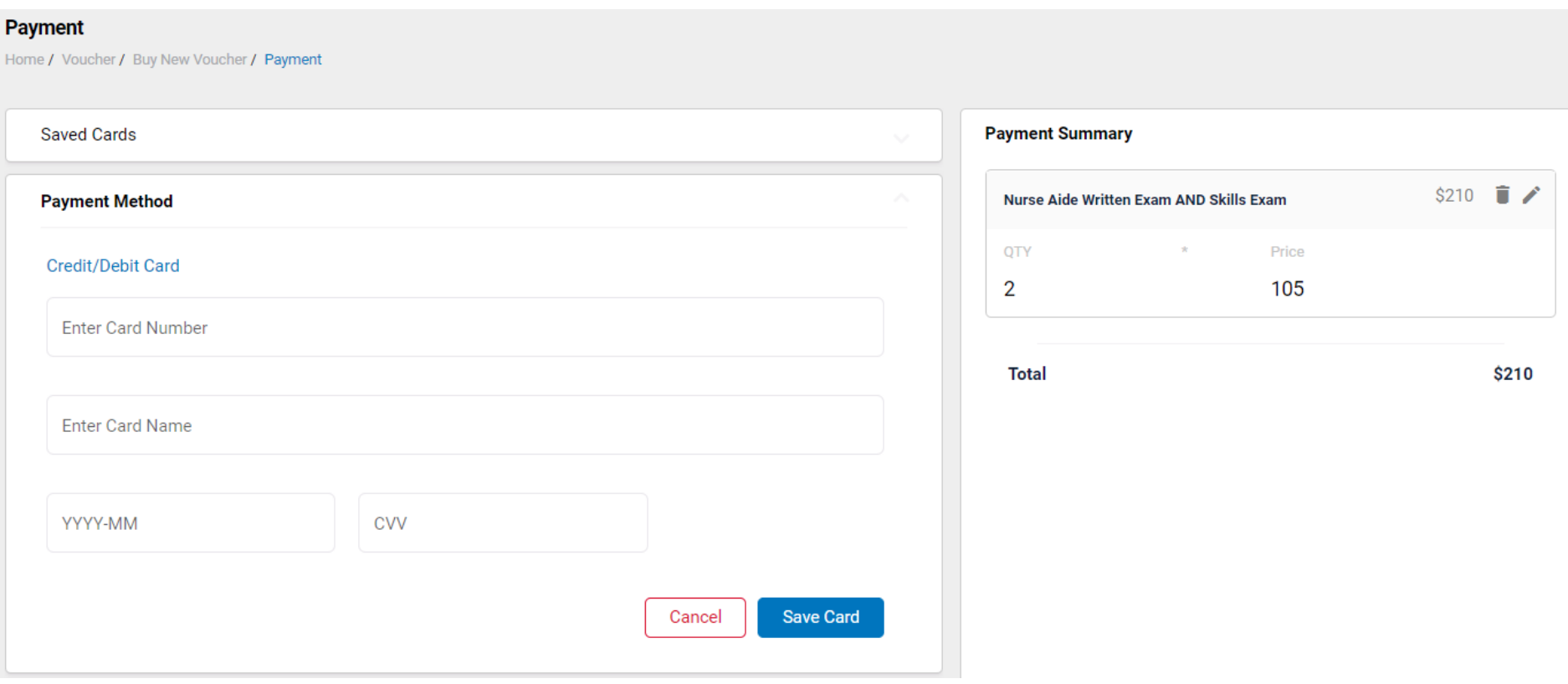

Step 4 – Make Payment

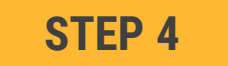

If paying by credit/debit card, select the card you entered from your "Saved Cards" button, enter the CVV code, and select the "Pay" button

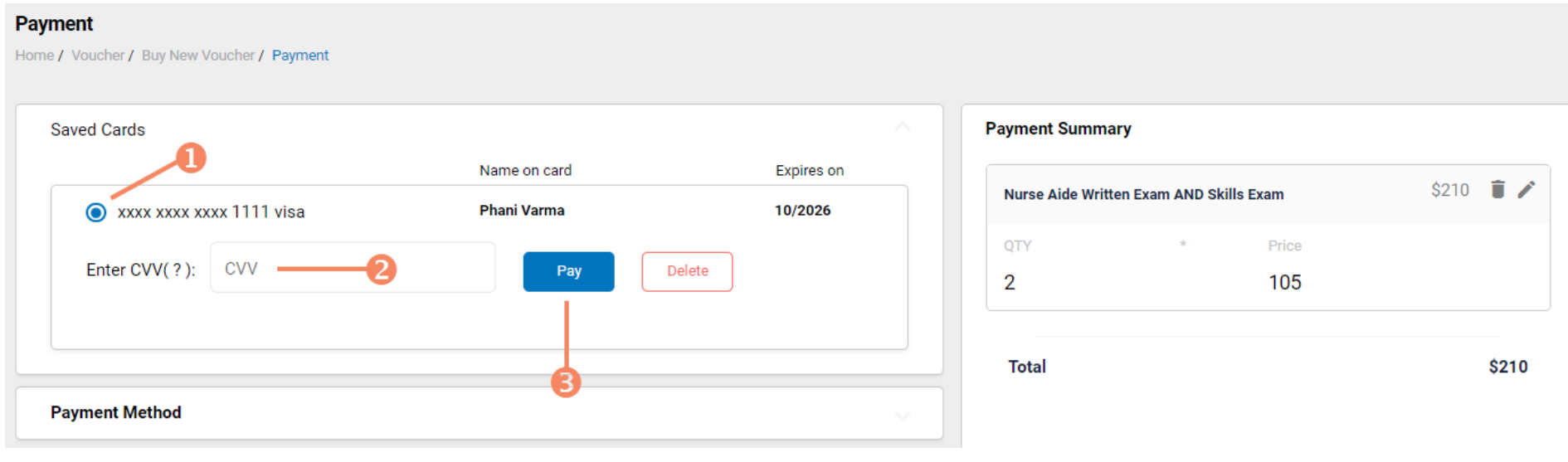

Assigning Vouchers to Candidates in CNA365®

**VOUCHER LIST PAGE – "AVAILABLE" VOUCHERS**

- $\triangleright$  Click on a voucher type on the voucher summary page to access the voucher detail page
- **O** Select the "Available" voucher list
- **<sup>2</sup>** Click the "Add Candidate" link for the voucher you would like to assign
- Start typing the candidate name in the search box
- **O** Click on the desired candidate name from your search results
- **G** Click the "Assign" link next to the candidate name

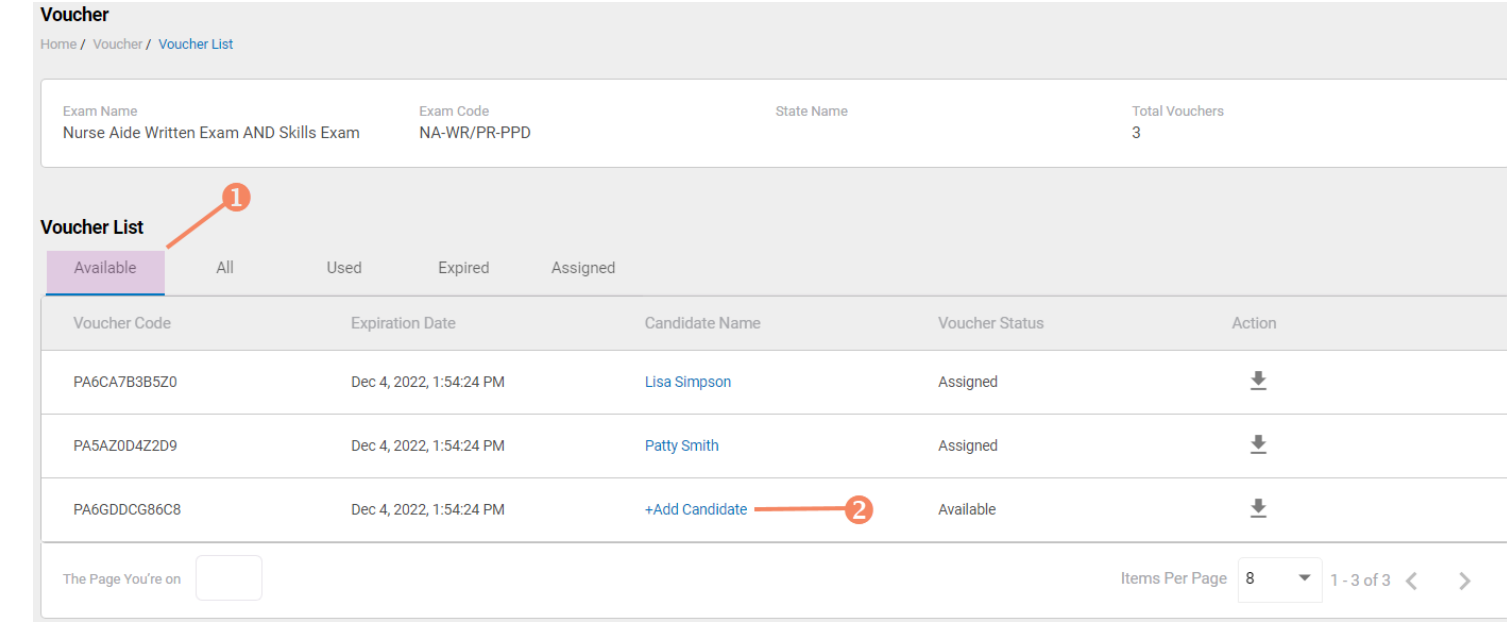

#### **VOUCHER ASSIGNMENT**

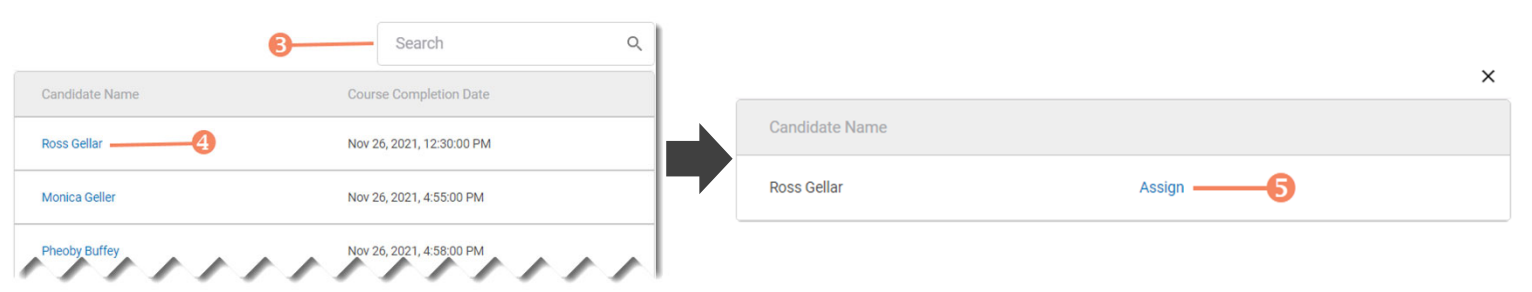

### Distributing Vouchers to Candidates OUTSIDE of CNA365®

- $\blacktriangleright$  The voucher summary page displays the number of vouchers purchased and the number of vouchers used by type
- $\blacktriangleright$  Select the download icon for the desired voucher type to download an EXCEL file of purchased vouchers
- $\triangleright$  For each voucher, download file includes voucher number, expiration date, and status (available, used, or expired)
- $\blacktriangleright$  Instruct your candidates to use the voucher code you provide to them when scheduling an exam (applied at shopping cart checkout)

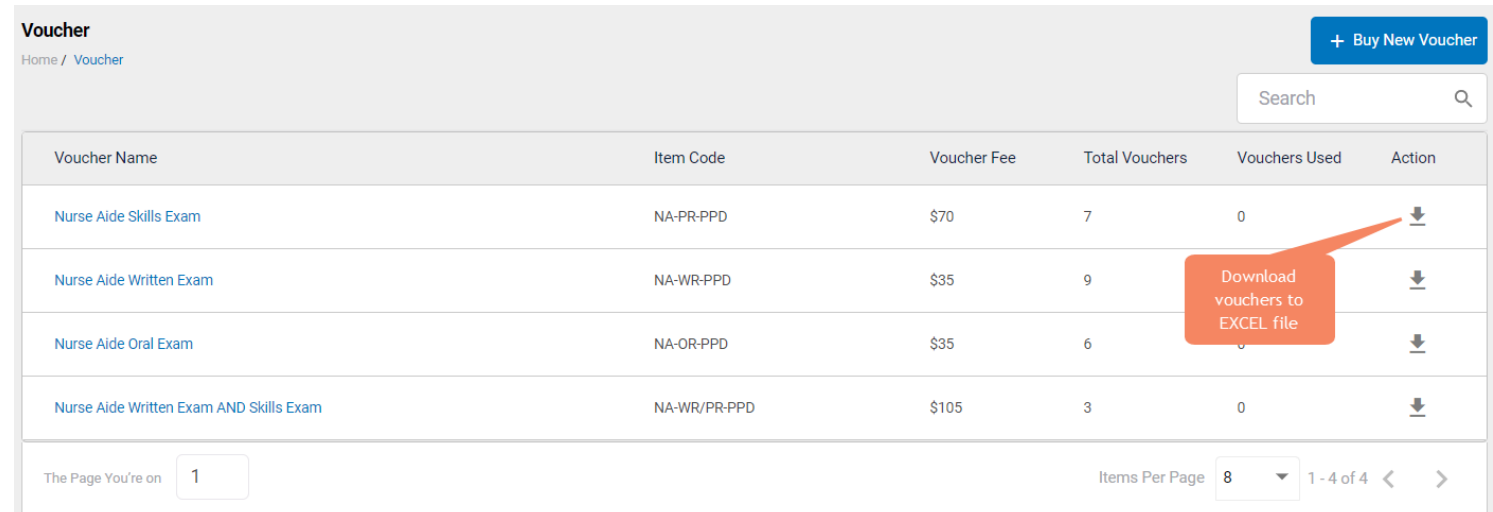

#### **VOUCHER SUMMARY PAGE**

#### **EXCEL VOUCHER DOWNLOAD FILE**

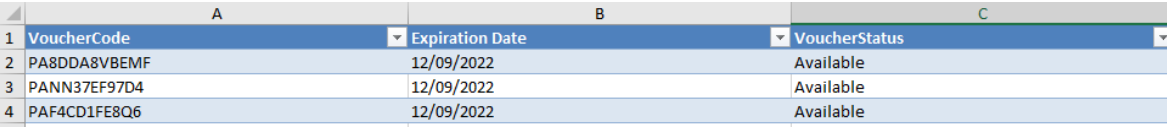

Voucher List Page – "Available" Vouchers

#### **VOUCHER LIST PAGE – "AVAILABLE" VOUCHERS**

- $\blacktriangleright$  Click on a voucher type on the voucher summary page to access the voucher detail page
- $\triangleright$  For the "Available" voucher list, the following is displayed for each voucher:
	- Voucher code
	- Expiration date
	- Candidate name (if assigned)
- $\triangleright$  Select the download icon for the desired voucher to download an EXCEL file
- $\triangleright$  Instruct candidates to use the voucher code you provide to them when scheduling an exam (applied at shopping cart checkout)

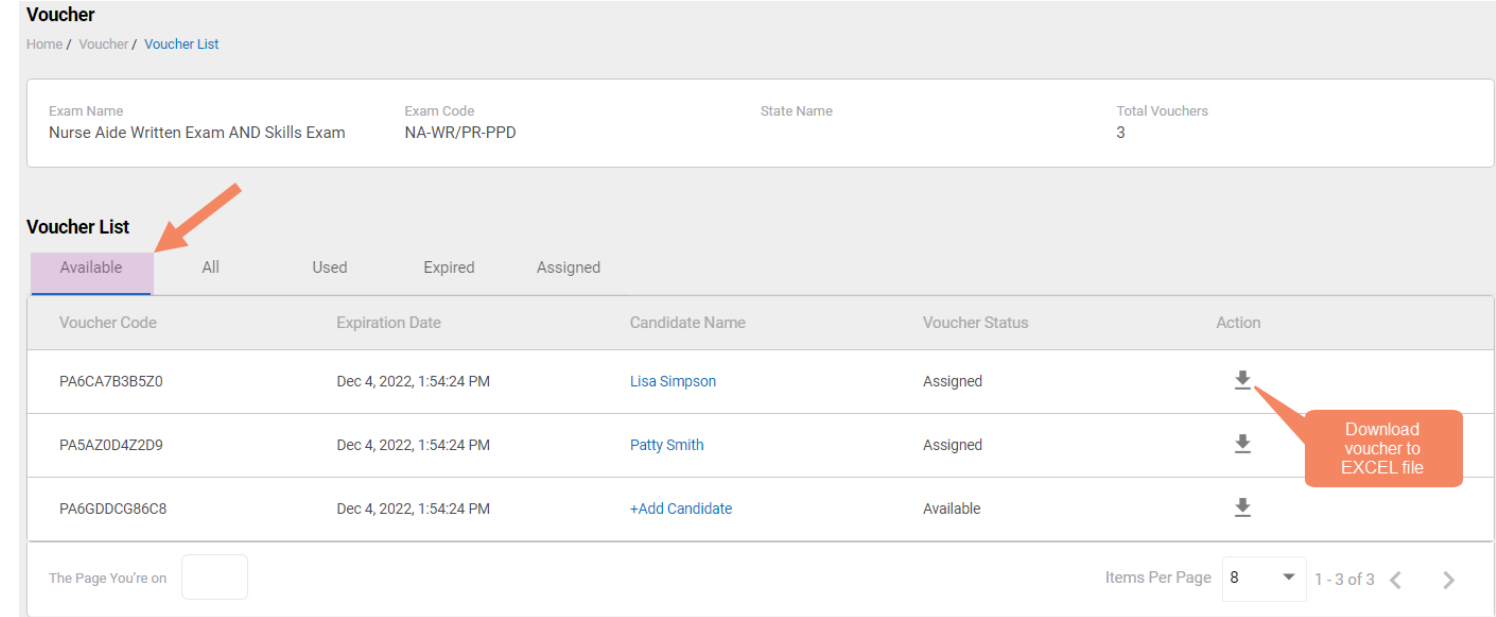

#### **EXCEL VOUCHER DOWNLOAD FILE**

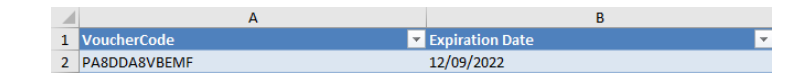

Voucher List Page – "All" Vouchers

**Voucher** Home / Voucher / Voucher List Exam Name **Total Vouchers** Exam Code State Name NA-PR-PPD Nurse Aide Skills Exam  $\overline{3}$ **Voucher List** Available All Used Expired Assigned Item Code Candidate Name Voucher Status **Expiration Date** PA4EA1T9T6QT Dec 20, 2022, 2:34:51 PM **ROSS GELLER** Used +Add Candidate Available PAB3E6F34CHH Dec 20, 2022, 6:42:27 PM PAD0S15F6SU1 Dec 20, 2022, 6:42:27 PM +Add Candidate Available Available PA38D0U1C1IU +Add Candidate Dec 20, 2022, 6:42:27 PM The Page You're on 0  $\blacktriangledown$  1-4 of 4  $\langle$   $\rangle$ Items Per Page 8

#### **VOUCHER LIST PAGE – "ALL" VOUCHERS**

- $\triangleright$  Click on a voucher type on the voucher summary page to access the voucher detail page
- $\triangleright$  For the "All" voucher list, the following is displayed for each voucher:
	- Voucher code
	- •Expiration date
	- Candidate name (if assigned or used)
	- $\bullet$  Status (available, assigned, used, or expired)

Voucher List Page – "Used" Vouchers

**Voucher** Home / Voucher / Voucher List Evam Namo Exam Code **State Name Total Vouchers** Nurse Aide Skills Exam NA-PR-PPD  $\overline{3}$ **Voucher List** Available  $All$ Used Expired Assigned **Used Date** Item Code Candidate Name **Voucher Status** PA4EA1T9T6QT **ROSS GELLER** Dec 20, 2021, 2:36:21 PM Used The Page You're on 0 Items Per Page 8  $\blacktriangledown$  1-1 of 1  $\langle \rangle$ 

#### **VOUCHER LIST PAGE – "USED" VOUCHERS**

- $\triangleright$  Click on a voucher type on the voucher summary page to access the voucher detail page
- $\triangleright$  For the "Used" voucher list, the following is displayed for each voucher:
	- Voucher code
	- •Expiration date
	- •Candidate name
	- Date Used

Voucher List Page – "Expired" Vouchers

#### **VOUCHER LIST PAGE – "EXPIRED" VOUCHERS**

- $\triangleright$  Click on a voucher type on the voucher summary page to access the voucher detail page
- $\triangleright$  For the "Expired" voucher list, the following is displayed for each voucher:
	- Voucher code
	- Expiration date
	- Candidate name (if assigned)

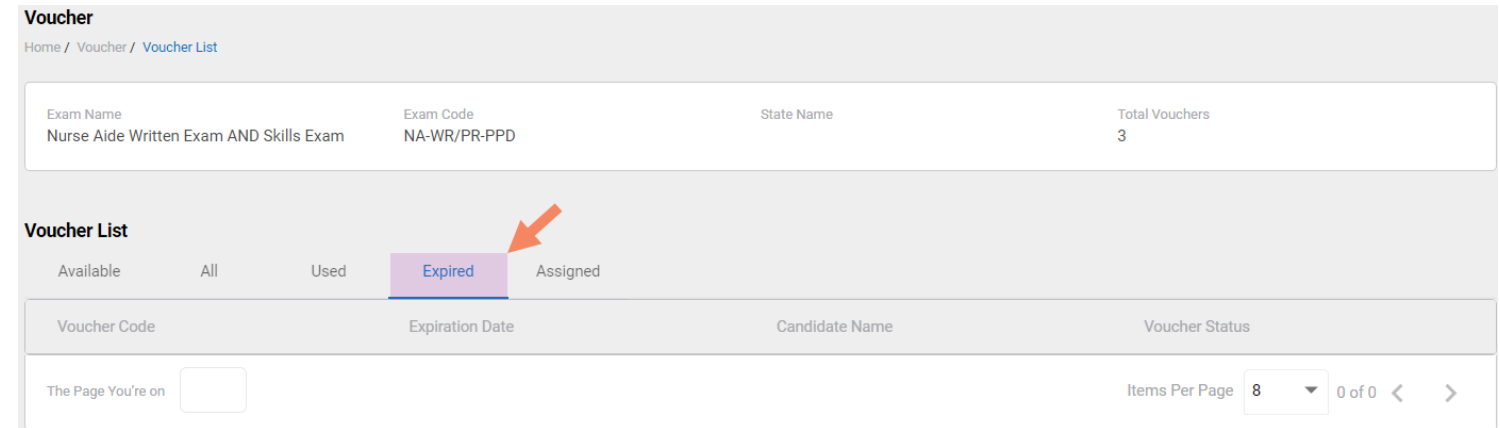

Voucher List Page – "Assigned" Vouchers

- $\triangleright$  Click on a voucher type on the voucher summary page to access the voucher detail page
- $\triangleright$  For the "Assigned" voucher list, the following is displayed for each voucher:
	- Voucher code
	- •Expiration date
	- Candidate name

#### **Voucher** Home / Voucher / Voucher List **Exam Name** Exam Code **State Name Total Vouchers** Nurse Aide Written Exam AND Skills Exam NA-WR/PR-PPD  $\mathbf{R}$ **Voucher List** Available  $All$ Used Expired Assigned Voucher Code **Expiration Date** Candidate Name **Voucher Status** PA6CA7B3B5Z0 Dec 4, 2022, 1:54:24 PM **Lisa Simpson** Assigned PA5AZ0D4Z2D9 Dec 4, 2022, 1:54:24 PM Patty Smith Assigned Items Per Page 8 The Page You're on  $\bullet$  1-2 of 2  $\langle$   $\rangle$

### **VOUCHER LIST PAGE – "ASSIGNED" VOUCHERS**